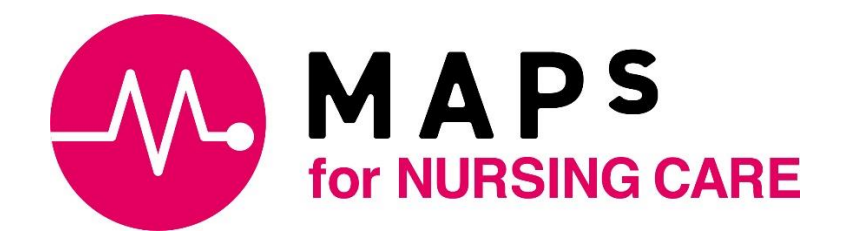

# MAPs for NURSING CARE

クイックスタートガイド

初版 ver.1.0

### 目次

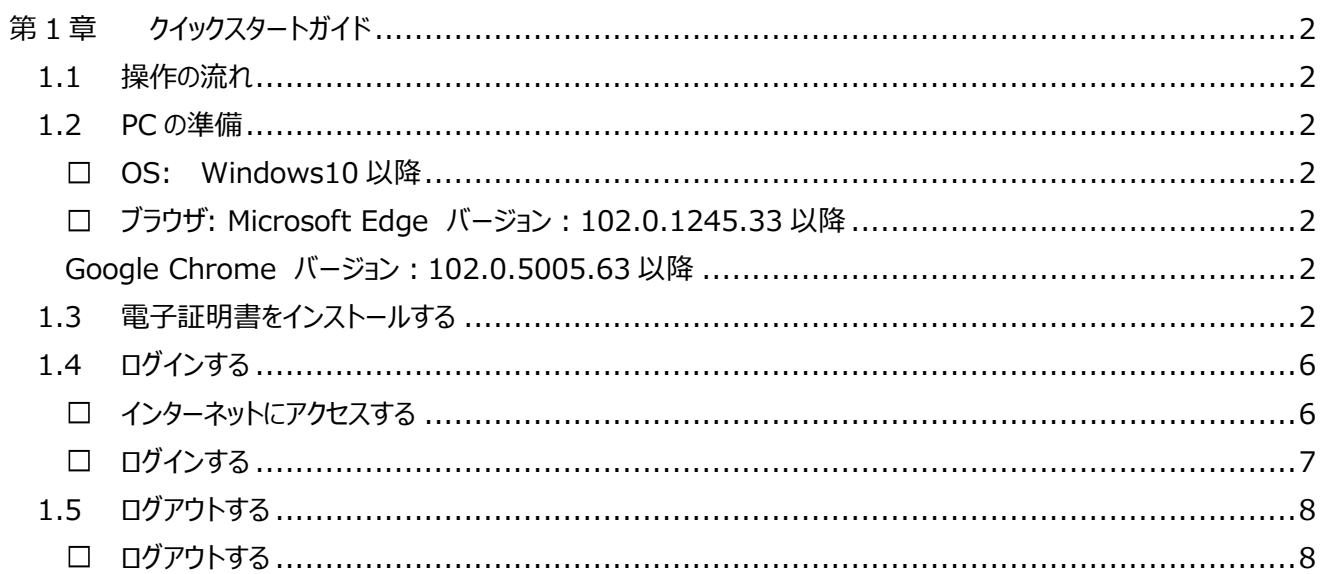

## <span id="page-2-0"></span>第1章 クイックスタートガイド

本章では、初めてシステムを利用するときの操作の流れを説明します。

## <span id="page-2-1"></span>1.1 操作の流れ

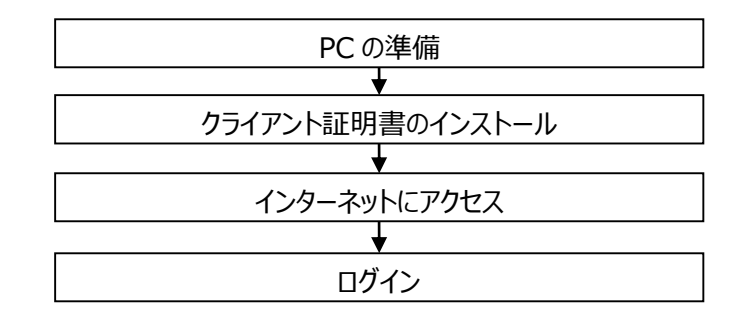

#### <span id="page-2-2"></span>1.2 PC の準備

<span id="page-2-3"></span>システムを利用する PC を準備してください。なお、利用できる PC の環境は下記の通りです。利用環境の詳細は利用規 約をご確認ください。

#### **OS: Windows10 以降**

<span id="page-2-4"></span>**ブラウザ: Microsoft Edge バージョン:102.0.1245.33 以降**

<span id="page-2-5"></span> **Google Chrome バージョン:102.0.5005.63 以降**

## <span id="page-2-6"></span>1.3 電子証明書をインストールする

システムを利用するためには、PC に電子証明書をインストールする必要があります。電子証明書は、利用者本人を証明 することでなりすましによる利用を防止し、セキュリティを高めるためのものです。

クライアント証明書は法人で同一のものとなります。複数の PC で使用する際は、システム管理者からクライアント証 明書を受け取ってください。

クライアント証明書は、厳重な管理をお願いいたします。

本契約時には、新たなクライアント証明書をご提供いたします。 お試し版でご入力いただいた情報を、本契約時に引き継ぐことはできません。

- ① お試し申し込み詳細ページからダウンロードした電子証明書をご自身のパソコンのデスクトップに保存してく ださい。
- ② 電子証明書をダブルクリックしてください。
- ③ [次へ]をクリックしてください。
- ▼ 「証明書のインポートウィザード」画面

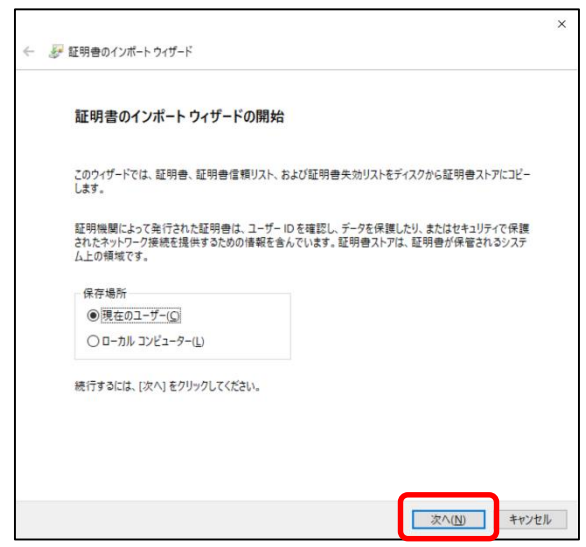

- ④ 何も変更せずに、[次へ]をクリックしてください。
- ▼ 「証明書のインポートウィザード」画面

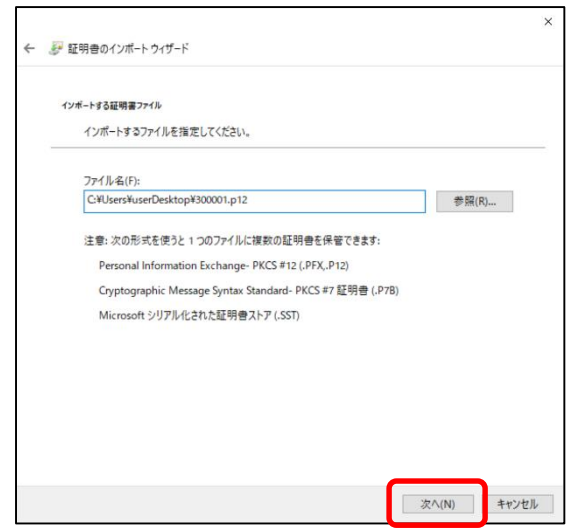

- ⑤ 「パスワード」については、メールにて届いた「証明書パスワード」を入力し、[次へ]をクリックしてください。
- ▼ 「証明書のインポートウィザード」画面

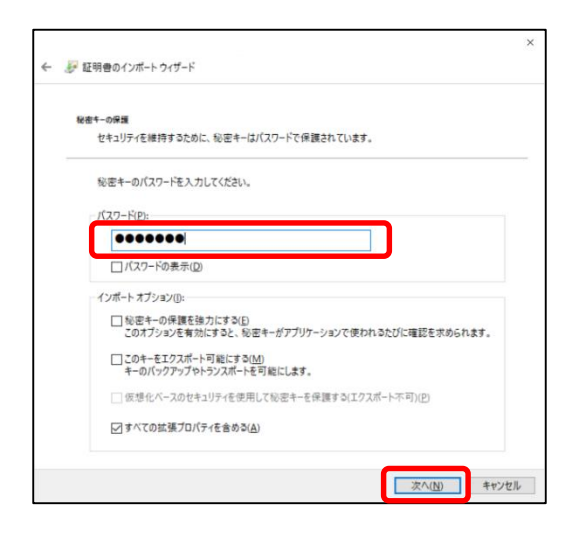

- ⑥ 何も変更せずに、[次へ]をクリックしてください。
- ▼ 「証明書のインポートウィザード」画面

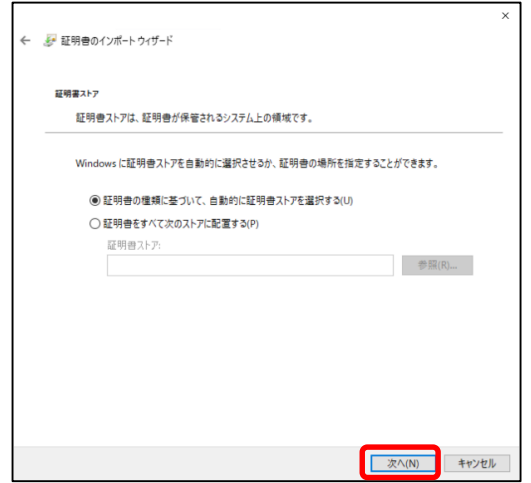

- ⑦ [完了]をクリックしてください。
- ▼ 「証明書のインポートウィザード」画面

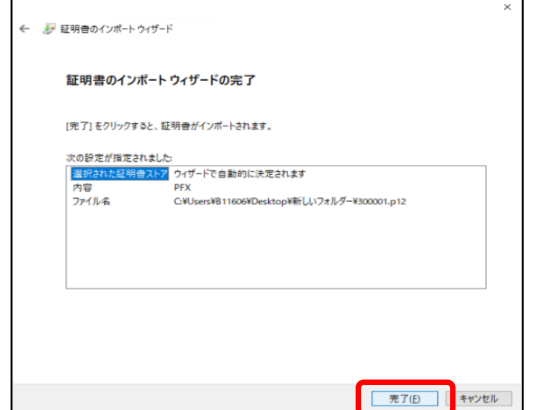

- ⑧ セキュリティ警告画面が表示された場合は、[はい]を選択してください。
- ▼ 「セキュリティ警告」画面

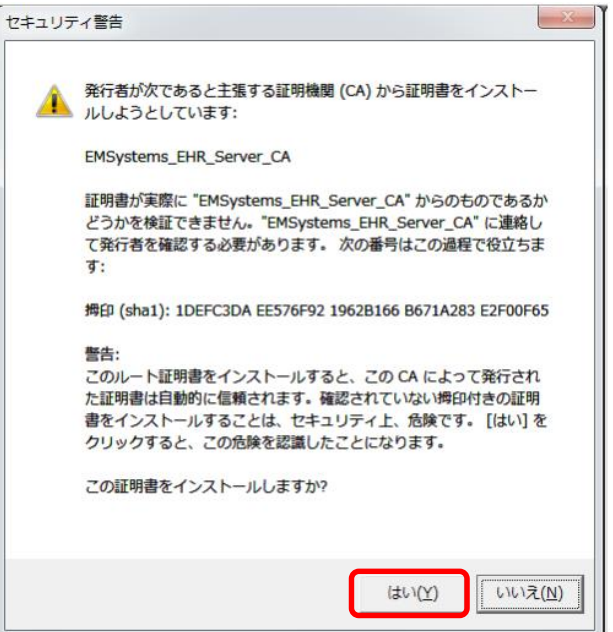

⑨ 正しくインポートされると完了メッセージが表示されます。

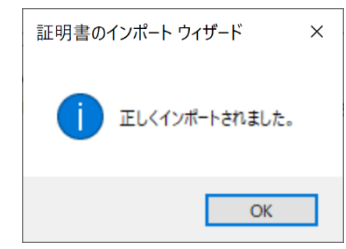

#### <span id="page-6-1"></span><span id="page-6-0"></span>■ インターネットにアクセスする

① ブラウザからシステムの URL にアクセスします。

<https://kaigo.mapsseries.com/login>

- ② 認証用の証明書の選択ダイアログが表示されます。さきほどインストールした電子証明書を選択して、 [OK]をクリックしてください。
- ▼ 認証用の証明書の選択ダイアログ

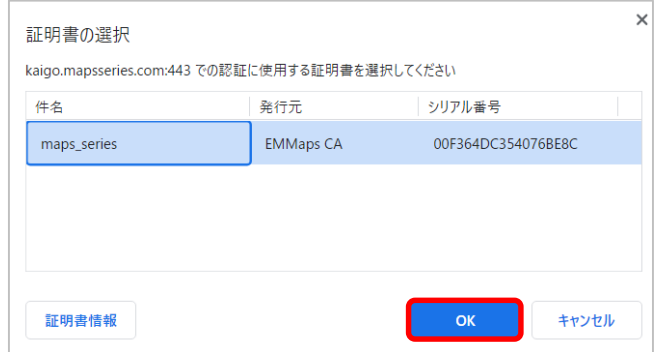

- ③ システムのログイン画面がシステムのログイン画面が表示されます。
- ▼ 「ログイン」画面

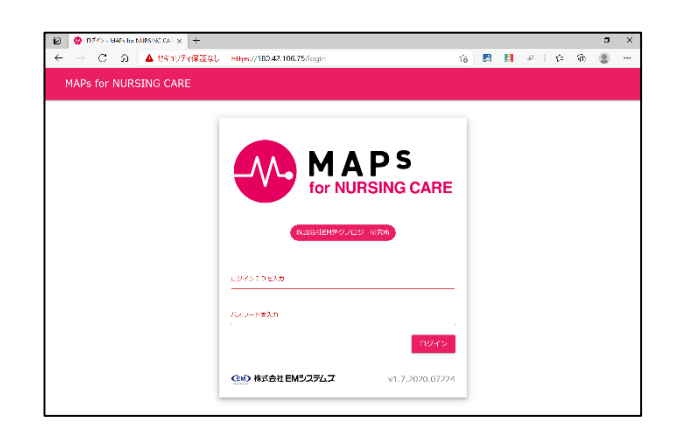

#### <span id="page-7-0"></span>■ ログインする

- ① メールにて届いた「ログイン ID」、「パスワード」を入力し、[ログイン]をクリックしてください。
- ▼ 「ログイン」画面

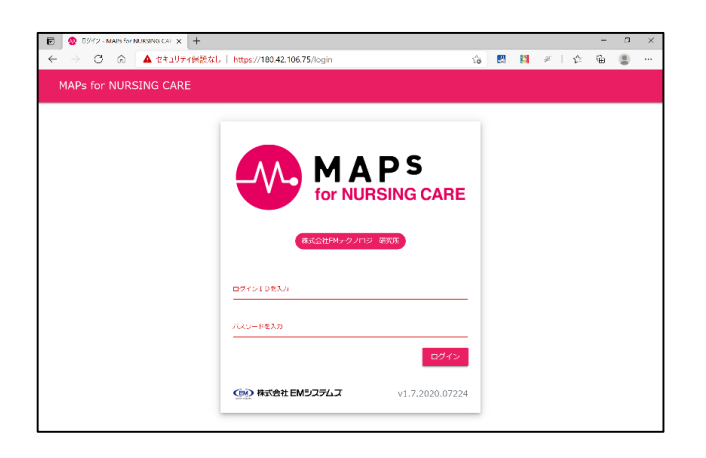

- ② ログインする施設・事業所選択が表示されますので、選択の上、[ログインを継続する]をクリックしてくださ い。
- ③ メインメニューが表示されます。
- ▼ 「メインメニュー」画面

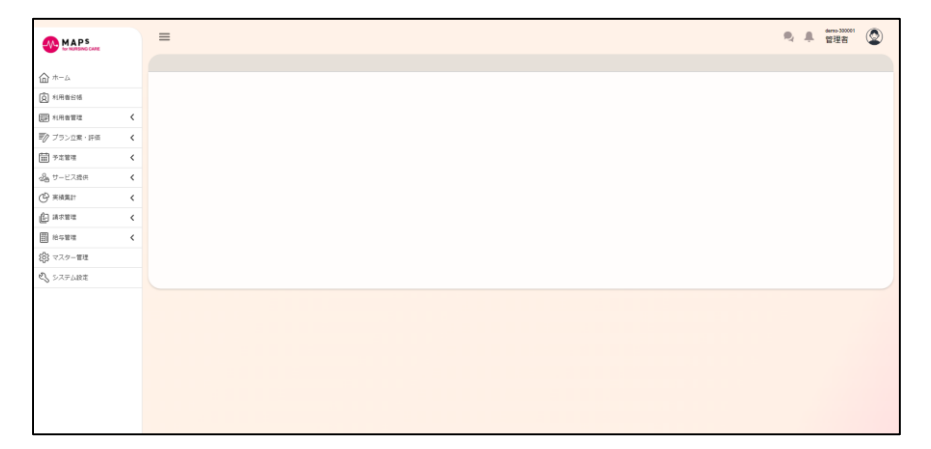

## <span id="page-8-0"></span>1.5 ログアウトする

#### <span id="page-8-1"></span>■ ログアウトする

- ① 画面右上の をクリックするとアカウント管理ダイアログが表示されます。[ログアウト]をクリックしてください。
- ▼ アカウント管理ダイアログ

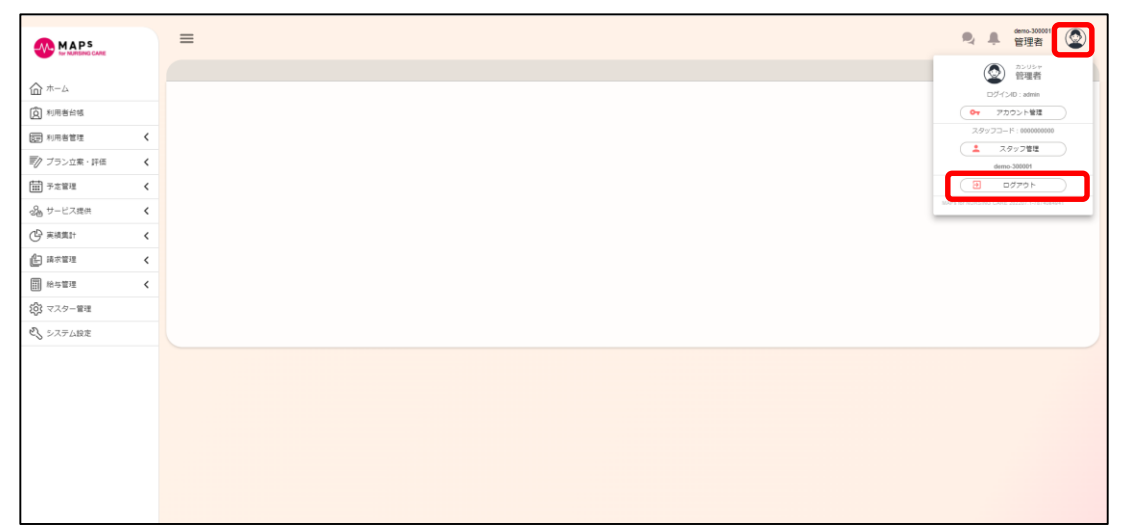